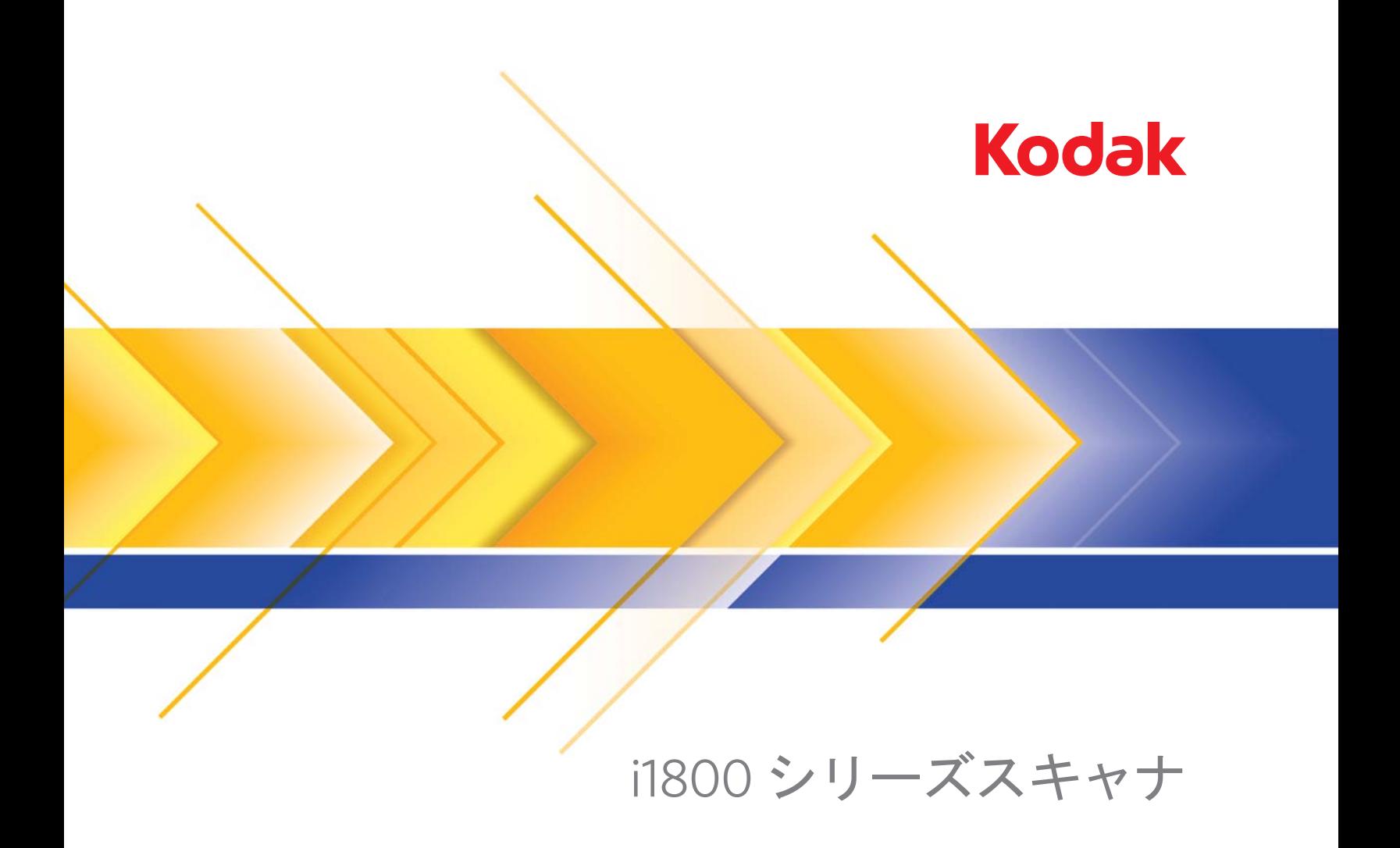

高解像度プリンタアクセサリ

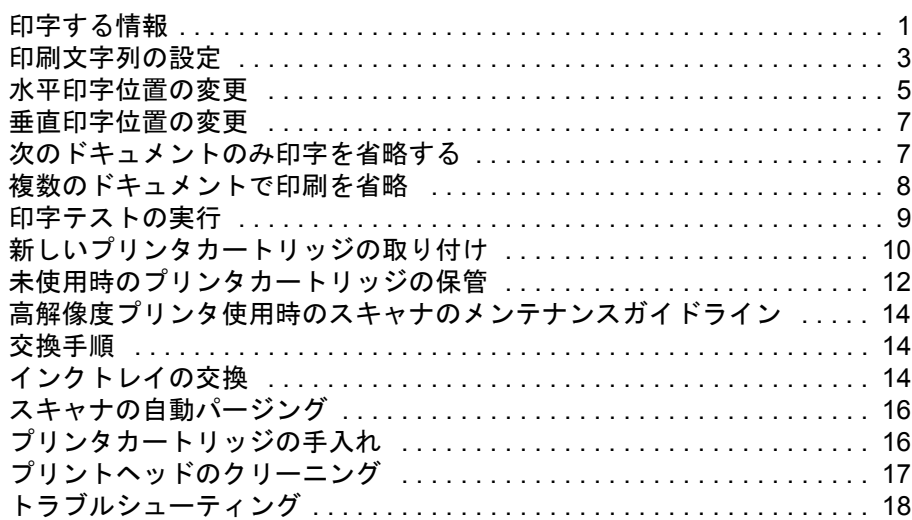

### 高解像度プリンタアクセサリの使用 **/**

A-61591\_ja 部品番号 9E8651 2008 年 1 月

## コダック **i1800** シリーズスキャナ用

このガイドでは、*コダック*i1800 シリーズスキャナの高解像度プリンタア クセサリをインストールおよび使用する方法について説明します。

高解像度プリンタアクセサリを使用すると、スキャンしたドキュメント への情報の適用や、ドキュメント管理システム ( バッチ処理やタイムスタ ンプなど ) の利用を効率的に行うことができます。また、プログラム可能 な印字機能により、アプリケーションソフトウェアが定義した英数字を サポートできます。印字情報はすべてドキュメントヘッダレコードに取 り込まれます。プリンタのコントロールおよび機能は、ISIS ドライバ及び TWAIN からアクセスできます。

高解像度プリンタアクセサリの機能は次のとおりです。

- 最大 40 文字/ページまで印字可能、表面のプレスキャンのみ
- 印字の品質を改善
- 赤または黒のプリンタカートリッジを選択可能
- 自動パージ
- 調整可能な印字コントラスト ( フォントの選択から: 50% 標準 ; 100% 太字 )

<span id="page-2-0"></span>印字する情報 高解像度プリンタアクセサリで印刷した情報は、アプリケーションソフ トウェアにより定義されます。ドキュメントあたり 40 文字まで印刷でき ます。印刷された情報には、次の項目を加えることができます。

- ドキュメントのイメージアドレス
- 日付
- 時間
- ドキュメントの連続カウンタ
- カスタマイズされたメッセージテキスト

同じ情報はすべてのレベルのドキュメントに印刷できます。または、別 の情報は、異なるレベルのドキュメントに印刷できます。印刷の方向/回 転、フォーマット、スタイル/フォントもすべて選択できます。

方向/回転 — 印刷文字列の方向を選択できます。角度は、 **0**、**90**、**180**、 または **270** から選択できます。

スタイル/フォント — 印刷文字列のコントラストを調整できます。**[** 標 準 **]** (50%) または **[** 太字/大 **]** (100%) を選択できます。

フォーマット — シングルまたはマルチ文字印刷を選択できます。

• シングル : 文字を垂直方向に 1 列で印字します(水平方向の文字数は 1 文字)。

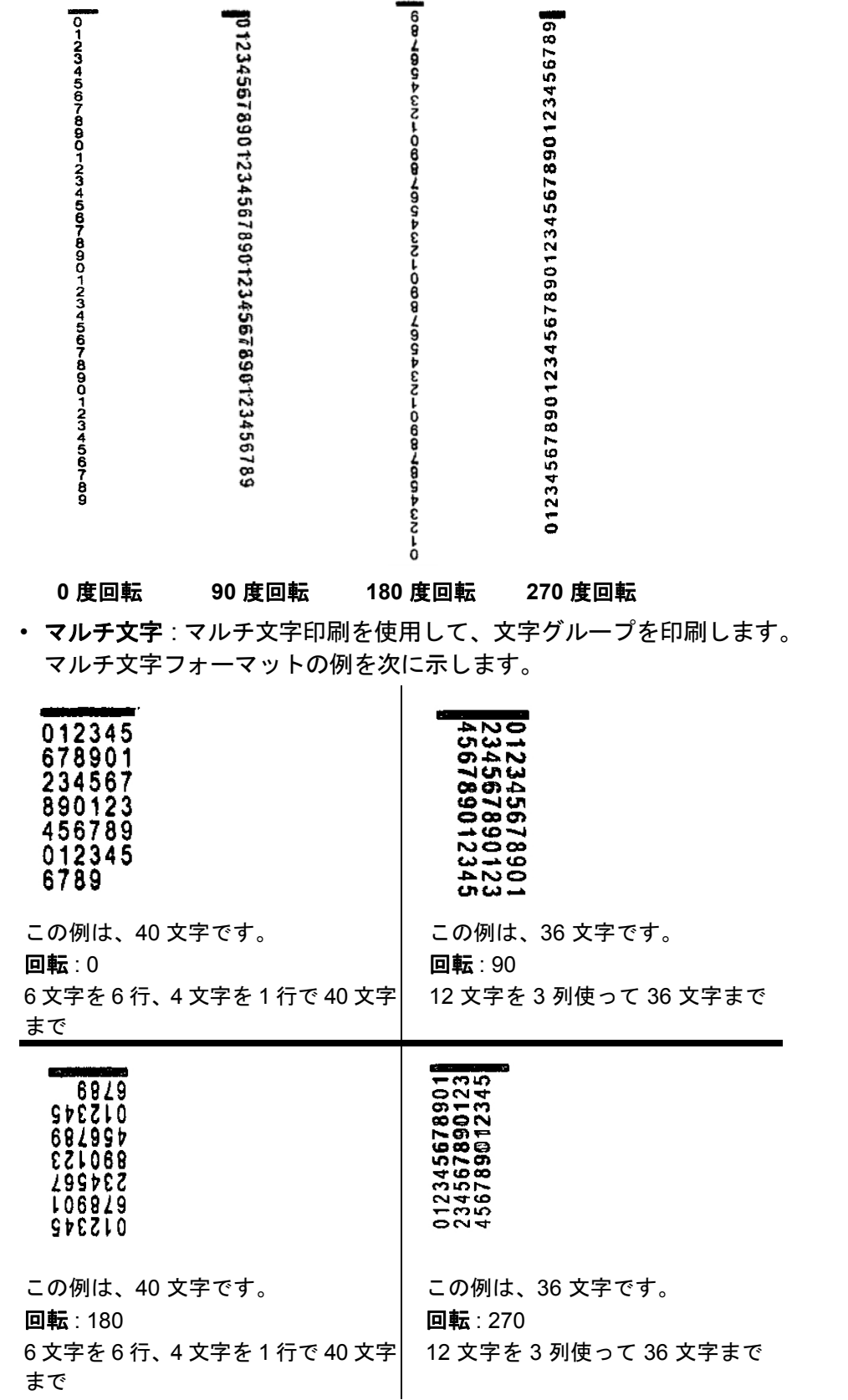

<span id="page-4-0"></span>印刷文字列の設定 TWAIN データソースまたは ISIS ドライバから高解像度プリンタを設定で きます。印刷文字列の設定方法について詳しくは、『コダック *i1800* シ リーズスキャナ用画像処理ガイド, A-61580』を参照してください。

> 注:高解像度プリンタをイメージアドレスとパッチ読み取りが有効に なったスキャナで使用する場合、すべてのパッチはリードエッジ 2.5 インチ内に設置されている必要があります。

> 高解像度プリンタを使用する場合、シングルまたはマルチ文字印刷のい ずれかを使用するか選択する必要があります。

> アプリケーションソフトウェアが TWAIN データベースを使用する場合、 [プリンタ1タブでシングルまたはマルチ文字印刷を選択します。

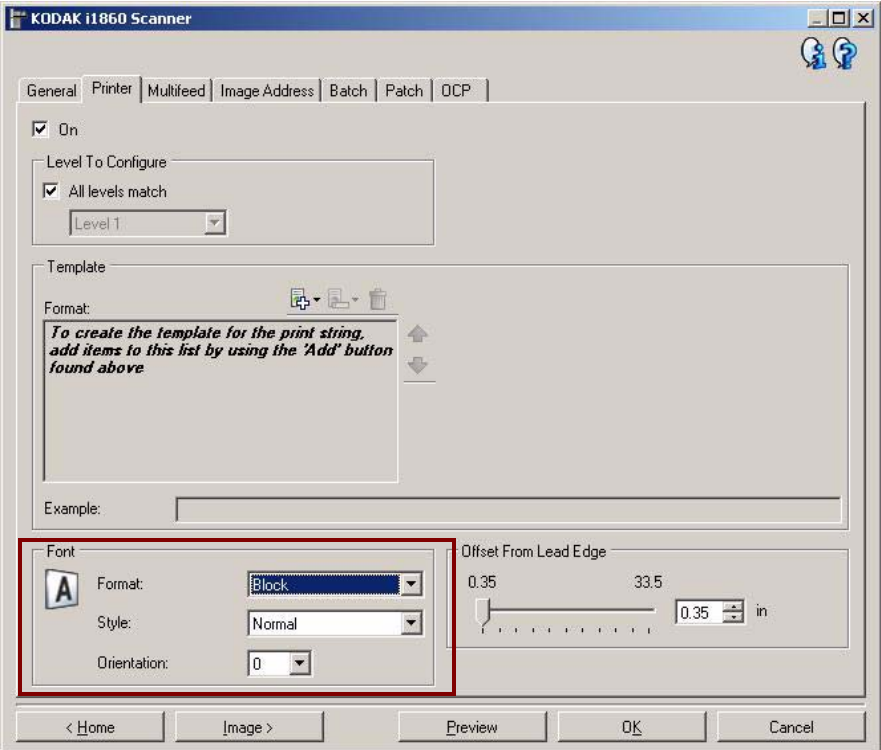

フォーマット — 標準 (シングル文字) またはブロック (マルチ文字) フォー マットを選択します。

アプリケーションソフトウェアが ISISドライバを使用する場合、[プリン タ] タブで **[**ブロック**]** または **[**標準**]** モードを選択します。

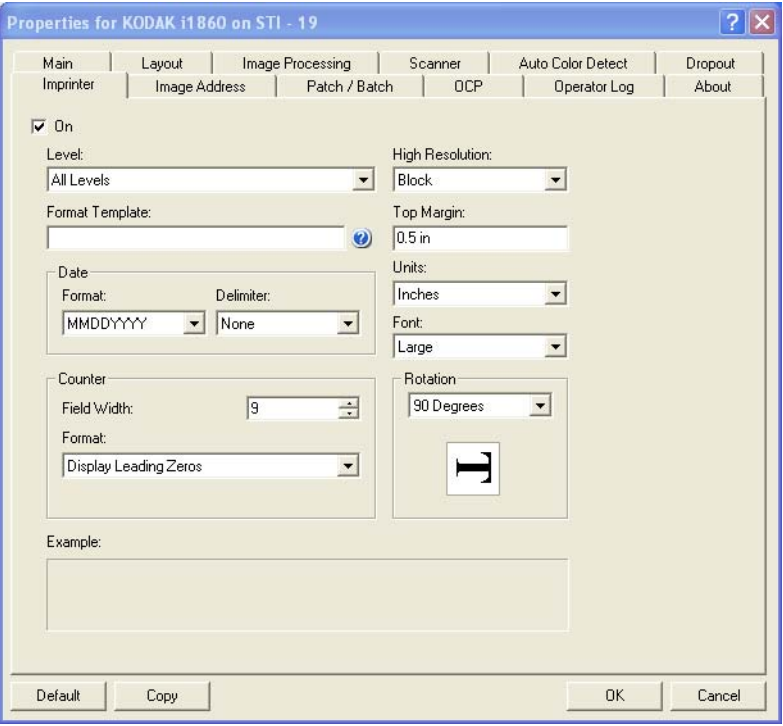

<span id="page-6-0"></span>水平印字位置の変更 ドキュメントに印刷したい情報の場所は、スキャナ内の高解像度プリン タアクセサリの印字位置と、定義済みの印字位置により決まります。 水平印字位置を変更するには、次の手順に従います。

1. 出力トレイを取り外します。

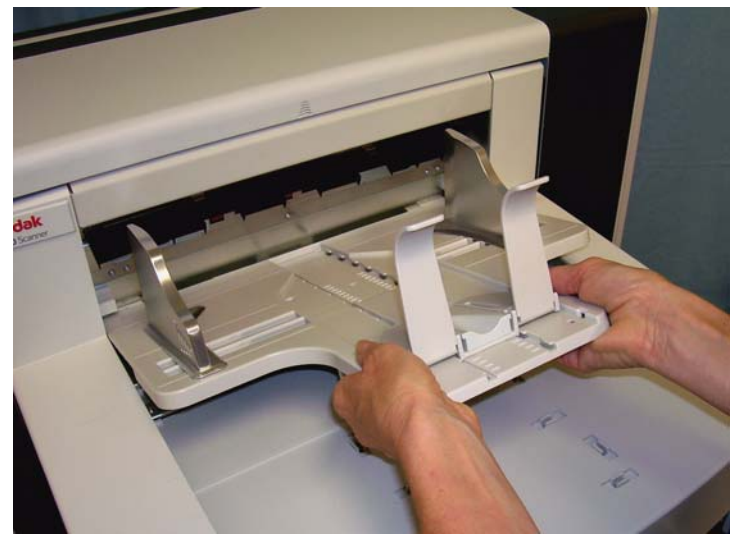

2. プリンタアクセスカバーを開けます。

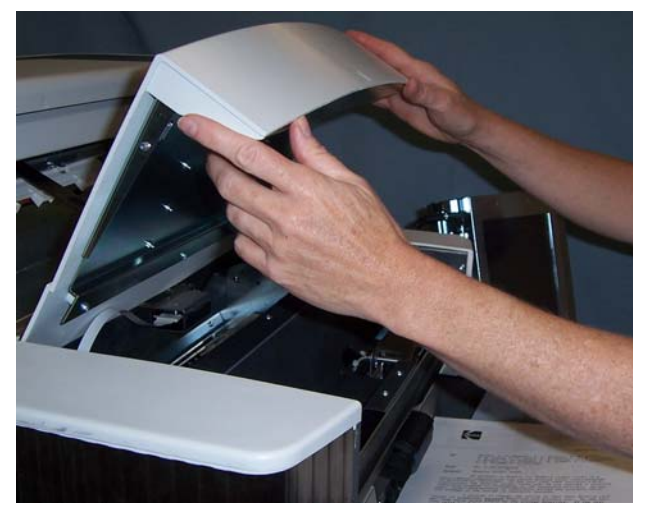

水平の印字位置は全部で 6 ヶ所あります。これらの位置は、プリン タレールで確認できます。

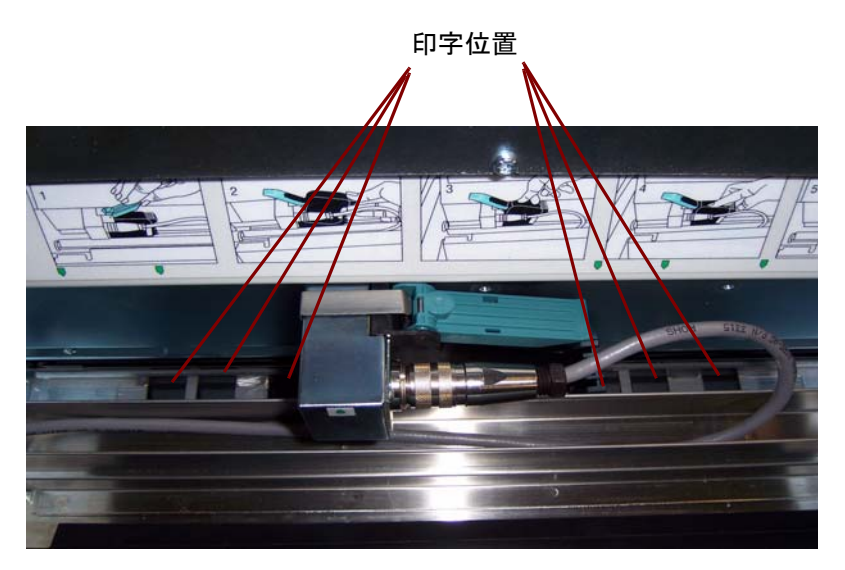

3. プリンタが目的の位置に来るまで、プリンタレールにそってプリン タを動かします。

プリンタカートリッジキャリアの矢印は、目的の印字位置と並んで いなければなりません。

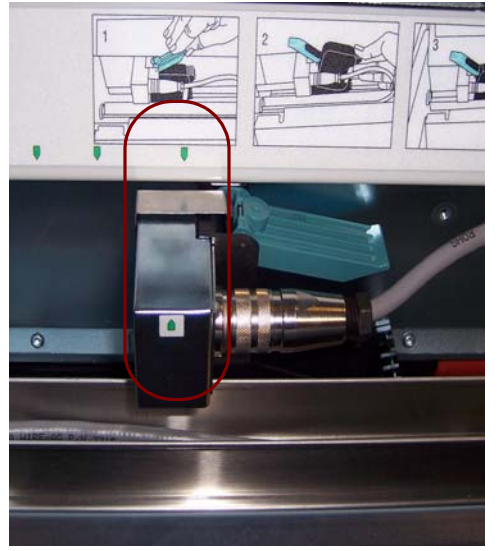

4. 終了したら、プリンタアクセスカバーを閉めて、出力トレイを取り 付けます。

<span id="page-8-0"></span>垂直印字位置の変更 印字テストを実行すると、プリントヘッドの各ジェットノズルを使って、 はしご状の垂直線が印刷されます。線が印字されない場合は、その位置の ジェットノズルが動作していません。このような場合、静電クリーニング クロスを使ってプリントヘッドに軽く触れると、ジェットノズルの詰ま りが解消されることがあります。

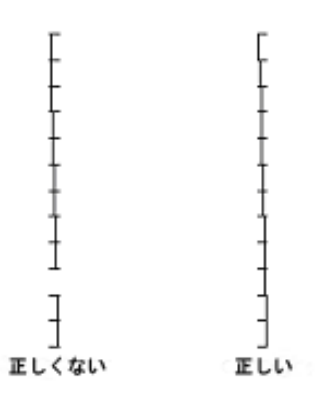

### <span id="page-8-1"></span>次のドキュメントのみ 印字を省略する

ドキュメントを再スキャンして同じドキュメントで印刷文字列の重複を 避けたい場合、[印刷の省略]オプションを使用します。

スキャナのタッチスクリーンで **[** 印刷の省略 **]** オプションを選択すると、 次のドキュメントで印刷を省略できます。**[** 印刷の省略 **]** は、印刷を消去 したい文書があればそれを給紙するまえに選択する必要があります。

### 注:この例では、アプリケーションソフトウェアが *[* 印刷の省略 *]* 機能 を定義したことを前提とします。

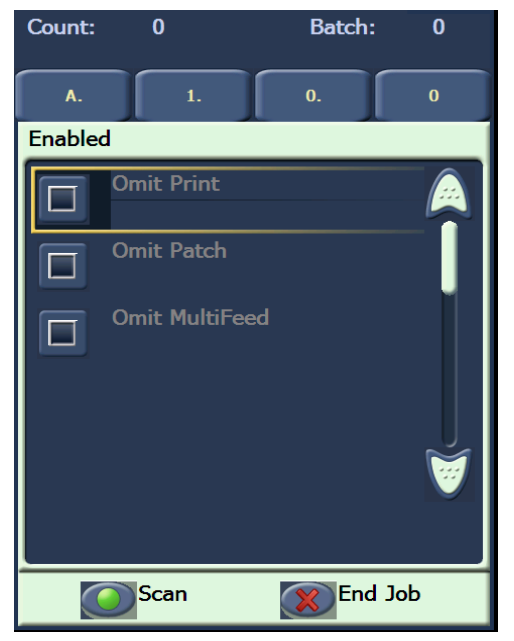

### <span id="page-9-0"></span>複数のドキュメントで 印刷を省略

[ 印刷を無効にする ] 機能を使用すると、すべてのドキュメントに対して 一括で一時的に印刷を無効にできます。すでに印刷済みのドキュメント のセットを再スキャンする場合に、この機能は便利です。

[ 印刷を無効にする ] 機能はスキャナが有効にならないと ( ホスト PC か らスキャンが開始された後 ) 使用できません。バッチの最初のドキュメ ントに対して印刷を無効にしたい場合、ホストソフトウェアは自動的に スキャンを開始しないように設定する必要があります。

**[** 印刷を無効にする **]** ボタンは、印刷がスキャンアプリケーションにより 有効になっている場合にのみ使用できます。**[** 印刷を無効にする **]** がオン になったら、次の操作を行うまでどのドキュメントも印刷されません。

- **[** 印刷を無効にする **]** をオフにする、または
- これ以上スキャンするドキュメントがない のでスキャナが無効にな る (ジョブの終了)、またはマルチフィードが発生し、スキャナは紙詰 まりになると [スキャンの停止] オプションでセットアップされる。

<span id="page-10-0"></span>印字テストの実行 印字テストを実行して、高解像度プリンタのインクヘッドが適切に機能 しているかどうかを確認できます。

1. **[** 印字テスト **]** を選択します。 [ 印字テスト ] 画面が表示されます。

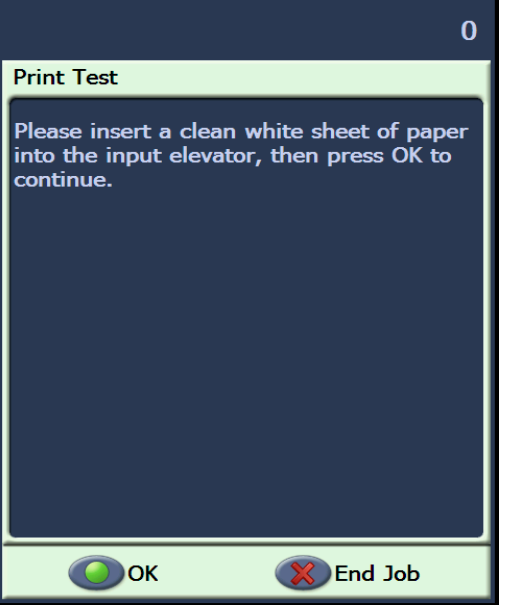

- 2. 入力エレベータに白紙をセットします。
- 3. **[OK]** を選択します。出力トレイに印字テストの結果を表すドキュメ ントが表示されます。

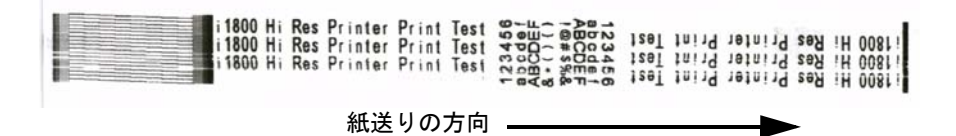

- 4. 出力トレイからドキュメントを取り出して、テスト パターンの外観 を評価します。
	- パターンが完全な場合は、印刷を開始する準備が完了しています。
	- パターンがはっきりしない場合は、次の手順を実行します。
		- − プリンタのカートリッジが正しく設定されていることを確認 します。印字テストを繰り返します。
		- − パターンがはっきりしない場合は、プリンタのカートリッジ のプリントヘッドをクリーニングします。
		- − それでもパターンがはっきりしない場合は、インクカートリッ ジを交換してください。

詳細については、マニュアルの「トラブルシューティング」の項を参 照してください。

# リッジの取り付け

<span id="page-11-0"></span>新しいプリンタカート プリンタカートリッジは、以下の場合に交換します。

- 印刷された文字が薄かったり、不均一な場合
- 文字が欠落している場合
- 印字テストで文字の品質が不均一の場合
- クリーニングを行っても印字品質が向上しない場合
- 1. 出力トレイを取り外します。

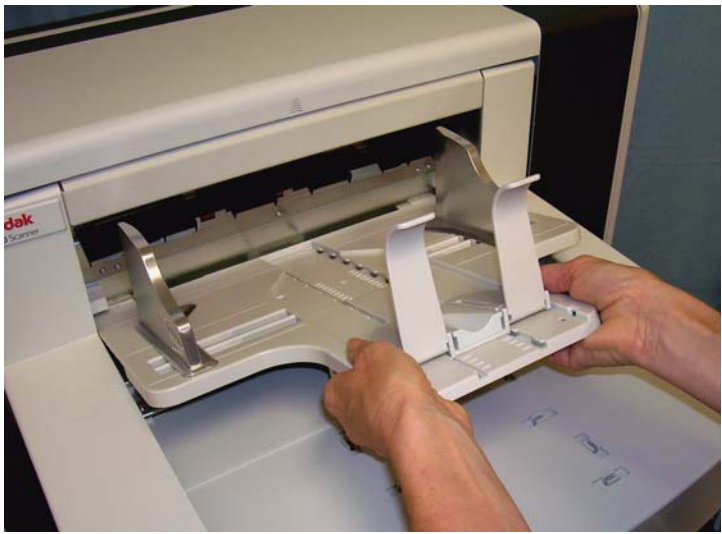

2. プリンタアクセスカバーを開けます。

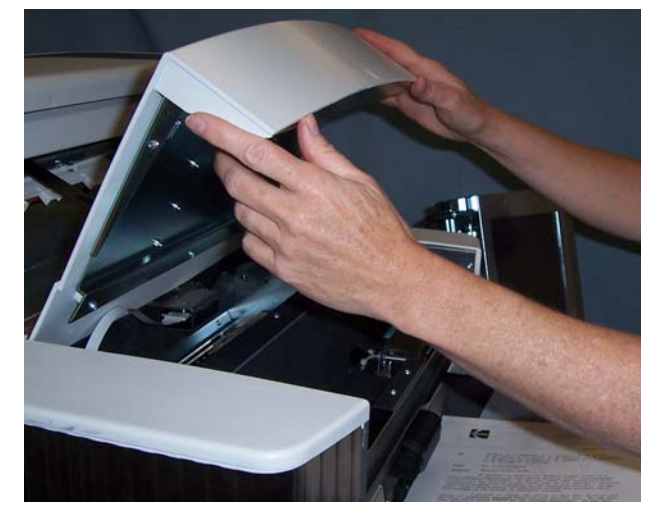

3. 青のタブを上げて、プリンタカートリッジをリリースします。

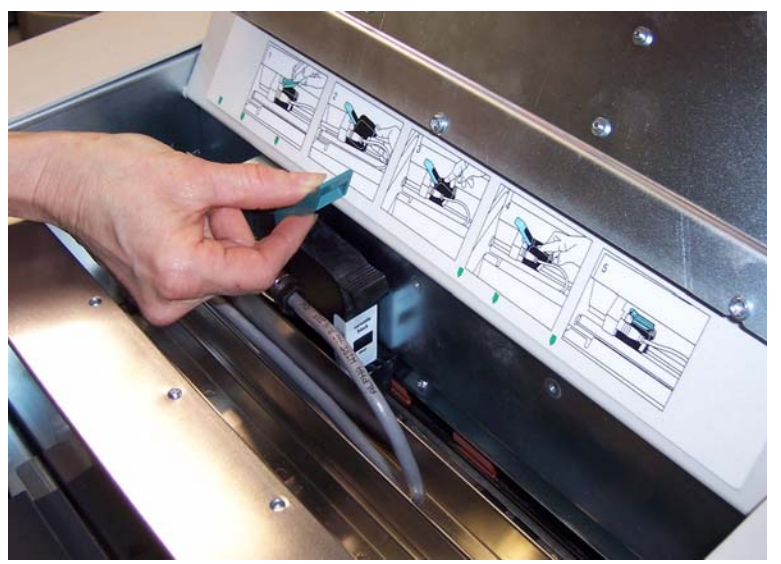

4. プリンタキャリアからプリンタカートリッジを取り外します。

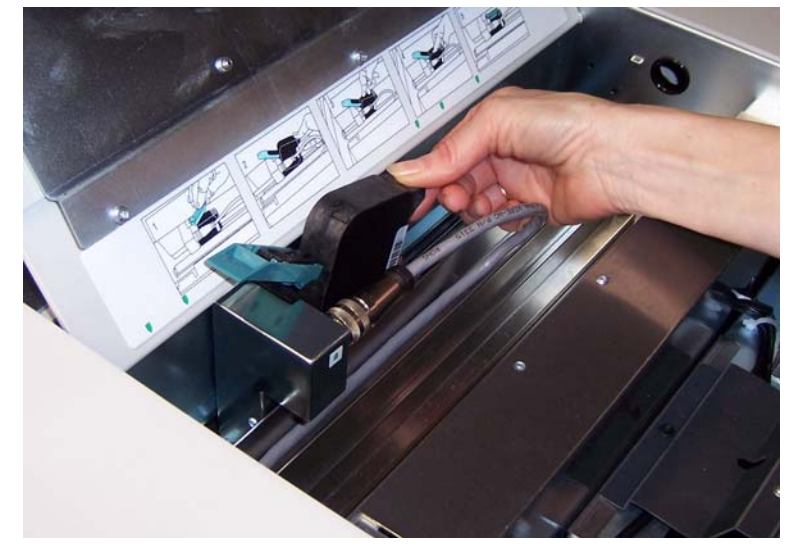

重要:空のプリンタカートリッジの廃棄は、国や使用地域の法律に従っ てください。

5. 新しいプリンタカートリッジのパッケージを開けて、パッケージか らカートリッジを取り出します。

6. プリンタカートリッジの下から保護テープをはずすと、プリントヘッ ドが現れます。.

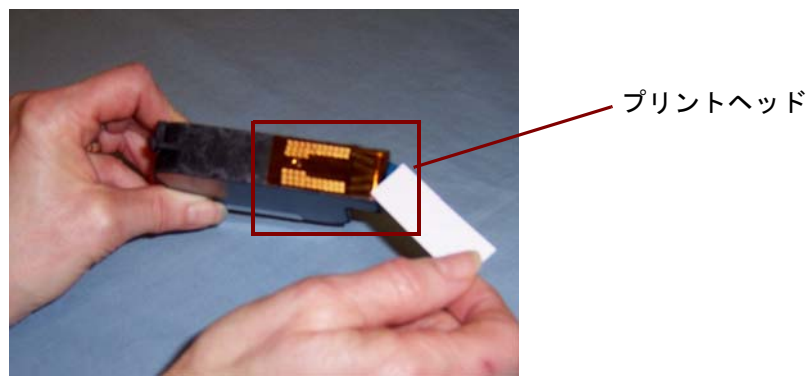

- 注:上の写真は、よくわかるように表示しているだけです。プリンタカー トリッジからテープをはずすときは、プリントヘッドは表を下に向 けてください。
- 7. 新しいプリンタカートリッジをプリンタキャリアにセットし、カチっ と音がするまで押し込みます。
- 8. 青のタブを下ろして、プリンタカートリッジを確実にセットします。
- 9. プリンタアクセスカバーを閉めて、出力トレイを取り付けます。

10.印字テストを行います。

<span id="page-13-0"></span>未使用時のプリンタ カートリッジの保管

高解像度プリンタを使用しない場合にプリンタカートリッジを保存する メンテナンスステーションが用意されています。プリンタカートリッジ の寿命を延ばし、乾燥しないようにするために、プリンタカートリッジ は適切に保存することが重要です。

注:メンテナンスステーションは、使いやすいようにスキャナに取り付 け可能です。

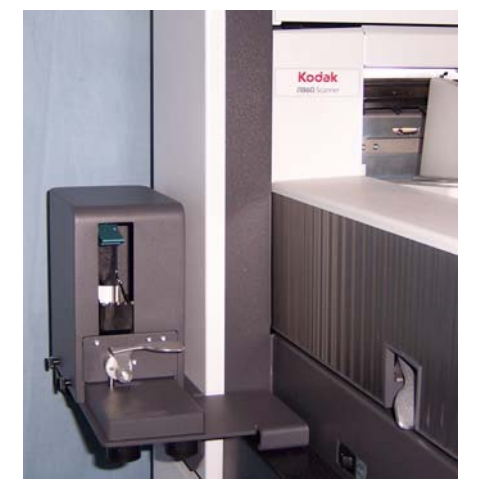

1. プリントカートリッジをスキャナから取り出します。手順について は、「新しいプリンタカートリッジの取り付け」の項を参照してく ださい。

2. メンテナンスステーションのリリースレバーを回して、キャリアを 引き出します。

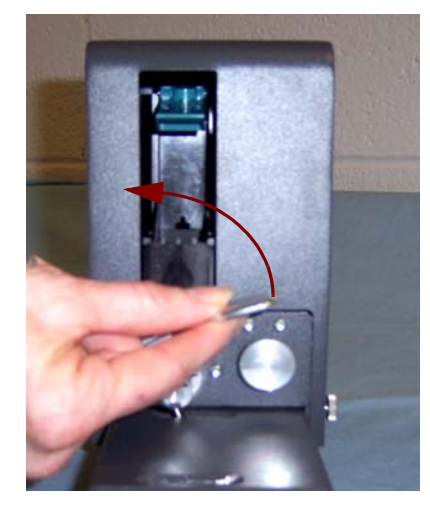

- 3. キャリアの青のタブを引き上げます。
- 4. 写真のように、プリンタカートリッジをメンテナンスステーション に挿入します。

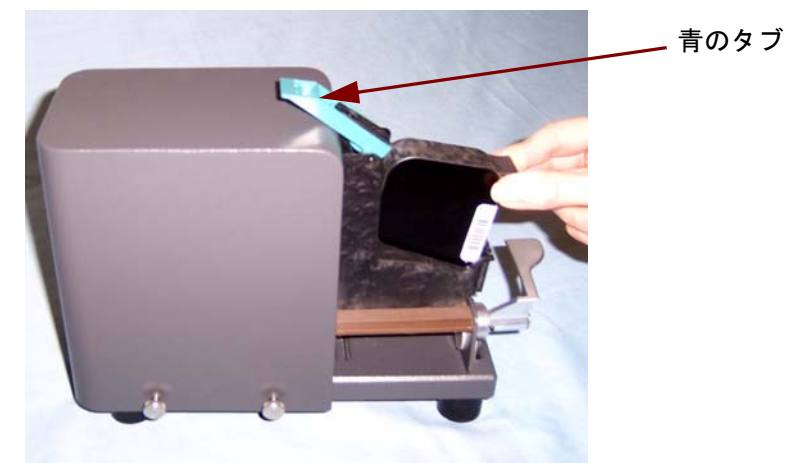

- 5. 青のタブを閉じて、キャリアをメンテナンスステーションへスライ ドさせて戻します。
- 6. リリースレバーを止まるところまで回します。

## <span id="page-15-0"></span>高解像度プリンタ使用 時のスキャナのメンテ ナンスガイドライン

印刷のニーズに応じて、スキャナの頻繁なクリーニングは必要になる場 合があります。更に、インクトレイは定期的に交換が必要です。

詳細なスキャナクリーニングとメンテナンス手順については、コダック i1800 シリーズスキャナのユーザーガイド、A-61555 を参照してください。

<span id="page-15-1"></span>**交換手順 そくの補充品は、スキャナの販売代理店から購入できます。** 

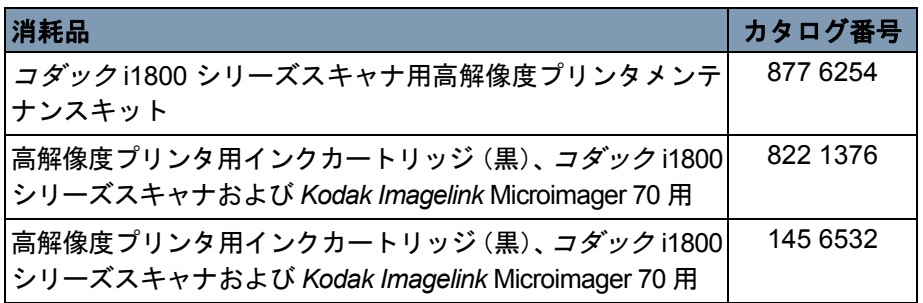

注:化学製品の化学物質安全データシート(MSDS)は、次のコダック Web サイトで入手できます。 www.kodak.co/gomsds. ウェブサイト から MSDS にアクセスする場合、消耗品のカタログ番号を提示する 必要があります。

<span id="page-15-2"></span>インクトレイの交換 インクトレイは、漏れたインクを吸収します。ストリップにインクが溜 まったら、交換する必要があります。メンテナンスキットは、コダックの 販売店を通じて購入できます。

- 1. ポッドを開けます。
- 2. 緑のタブを使ってインクブロッタストリップカバーを取り外し、イン クトレイを交換できます。

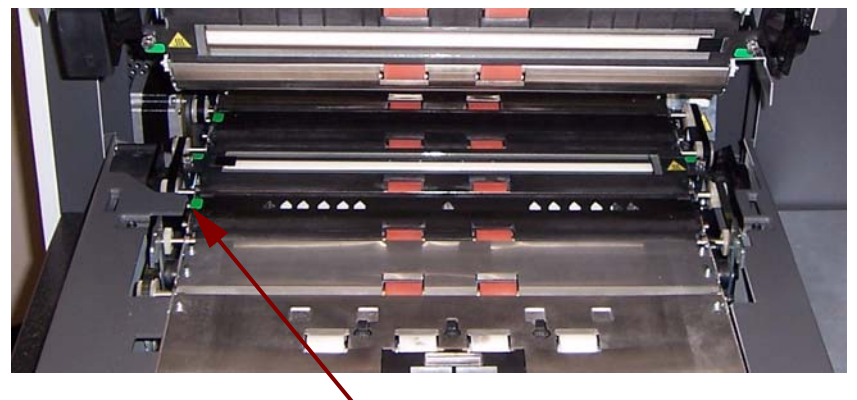

インクブロッタストリップカバーの取り外し

3. 汚れたインクトレイを取り外します。必要に応じて、1 つまたは両方 のトレイを交換できます。

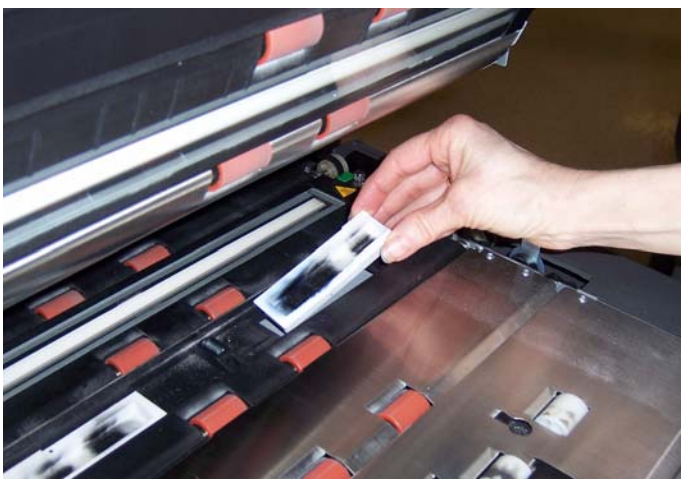

- 4. 汚れたインクトレイを廃棄します。
- 5. 新しいインクトレイを挿入します。

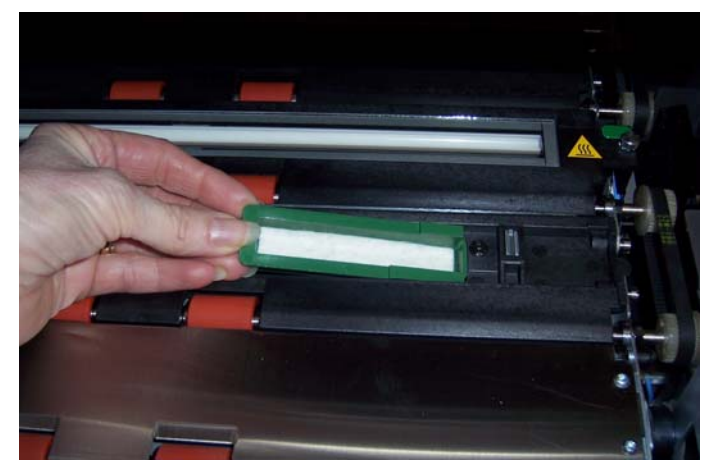

- 6. ブロッタストリップカバーを取り付けます。
- 7. ポッドを閉めます。

<span id="page-17-0"></span>スキャナの自動パージ ング

インクの流れを維持し、カートリッジの乾燥を防止するために、スキャ ナは自動的にプリンタカートリッジをパージします。パージは、プリント ヘッドから少量のインクを押し出す処理です。このインクはインクトレ イに貯蔵されます。または、ドキュメントがとランポートを移動時に、印 刷される各ドキュメントにはパージバーが表示されます。.

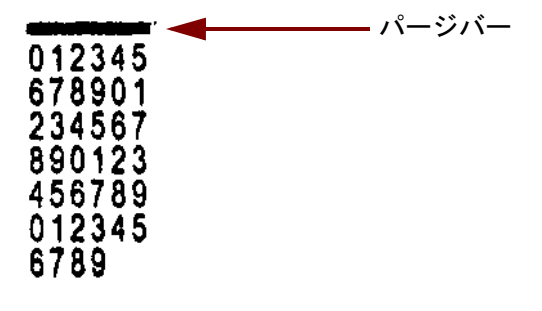

あまり頻繁に印刷しない場合は、パージは定義済みの間隔で発生します。 スキャナがパージが必要だが用紙がトランスポートを通過しない場合、 設定された間隔でインクトレイにパージされます。

ドキュメントがトランスポートにない場合、スキャナは定期的に 3 分間 自動パージします。 3 分後、次のメッセージがタッチスクリーンに表示 されます。「プリンタカートリッジをはずしてください」

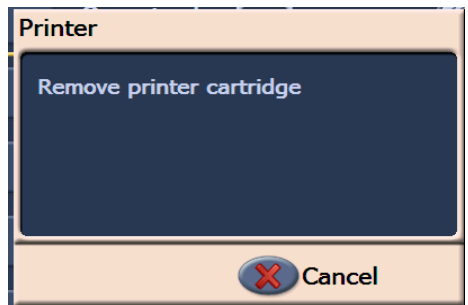

• 高解像度プリンタの使用が終わったら、プリンタカートリッジをは ずしてメンテナンスステーションに置いてください。

<span id="page-17-1"></span>プリンタカートリッジ の手入れ 最高の印刷結果を得るためには、以下のプリンタカートリッジガイドラ インに従ってください。

- プリンタカートリッジは必要になるまで、元のパッケージ内に収容し ておくこと。
- プリンタカートリッジは立てて保管すること。
- 新しいカートリッジを取り付ける準備ができるまで、保護テープは外 さないこと。テープを一度はずしたら、貼りなおさないこと。
- プリンタカートリッジは室温 (60 ~ 78°F) で保管すること。
- 保護テープをはずしたら、プリントヘッドノズルに触れないこと。
- 印刷しないときは、プリンタカートリッジはメンテナンスステーショ ンに保管すること。

<span id="page-17-2"></span>プリントヘッドのク リーニング

プリントヘッドはインクをドキュメントにつけるプリンタカートリッジ の一部です。「プリンタカートリッジの手入れ」のガイドラインが守られ ないと、インクはプリントヘッドで乾燥し、印字の品質が悪くなります。

プリントヘッドをクリーニングすると、乾燥したインクが取れ、印字の 品質が改善されます。クリーニングで満足のいく結果が得られない場 合は、プリンタカートリッジを交換してください。

プリントヘッドをクリーニングするには :

- 1. プリントカートリッジをキャリアからはずします。
- 2. プリントヘッドを下に向けて、プリンタカートリッジを持ちます。
- 3. 濡らした布で、プリントヘッドを軽くたたきます ( 拭きません )。少 量のインクが布に染み込むまで、プリントヘッドをたたき続けま す。ノズル部分に傷が付くので、力を入れすぎないでください。

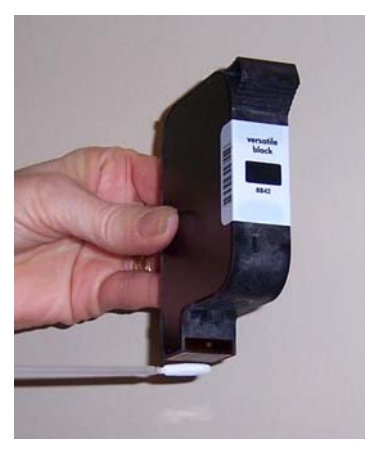

- 注:インクが布に染み込まなくなると、プリンタカートリッジを交換 します。
- 重要:手や衣服にインクが付かないように、推奨された印刷補充品を使 用してください。

<span id="page-19-0"></span>トラブルシュ一ティン 高解像度プリンタアクセサリを利用しているときに発生した問題の解決 グ 策を確認するガイドとして、以下のチャートを利用してください。

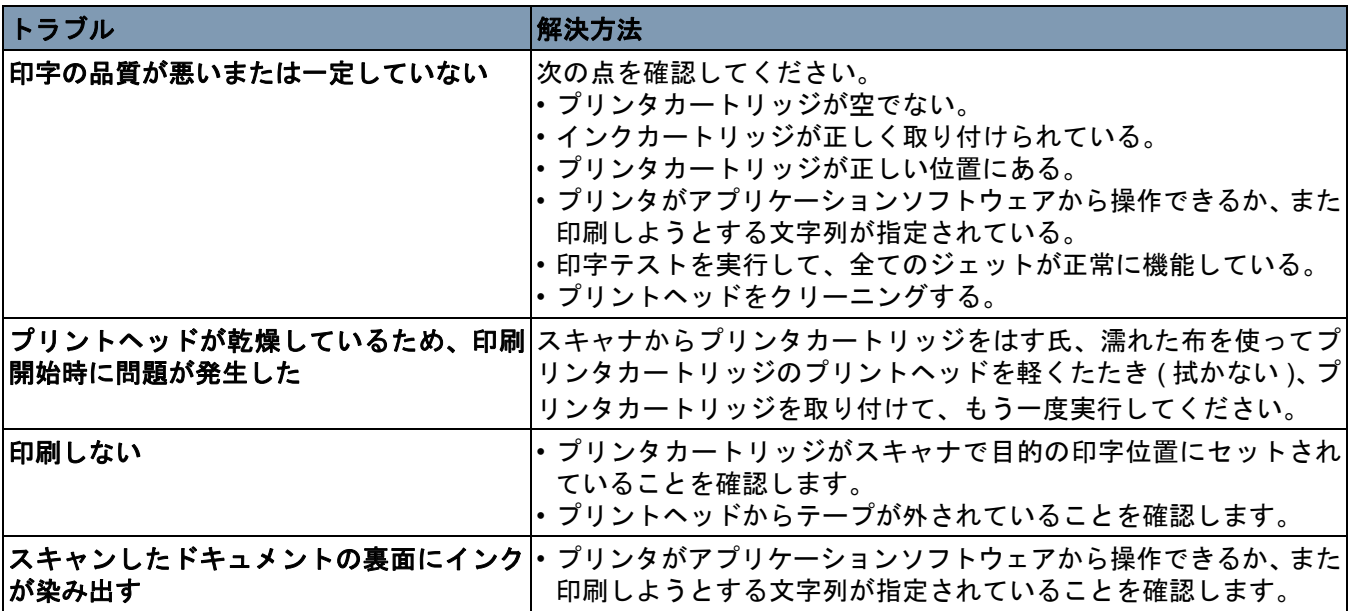

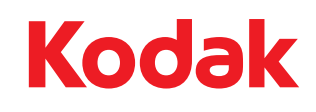

イーストマンコダック社<br>343 State Street<br>Rochester, NY 14650 U.S.A. © Kodak, 2008. All rights reserved. TM: Kodak